This time there is no user id and password is required to register the agencies instead one can register through OTP (One Time Password) generated by the SPIN. Please read the step by step procedure before procedure.

Read the guide lines

Read Help

**General** 

- **Read the guidelines and help document**
- **Remember Mobile / Email till your agency got approved**
- **Do not use special characters in name or address fields**
- **Do not use Ms. or M/s before the name or address ie. Please do not prefix salutation / title**

If you are not an intended user for this application please do not proceed as unauthorised use of the SPIN will be punishable.

Proceed YES/ NO

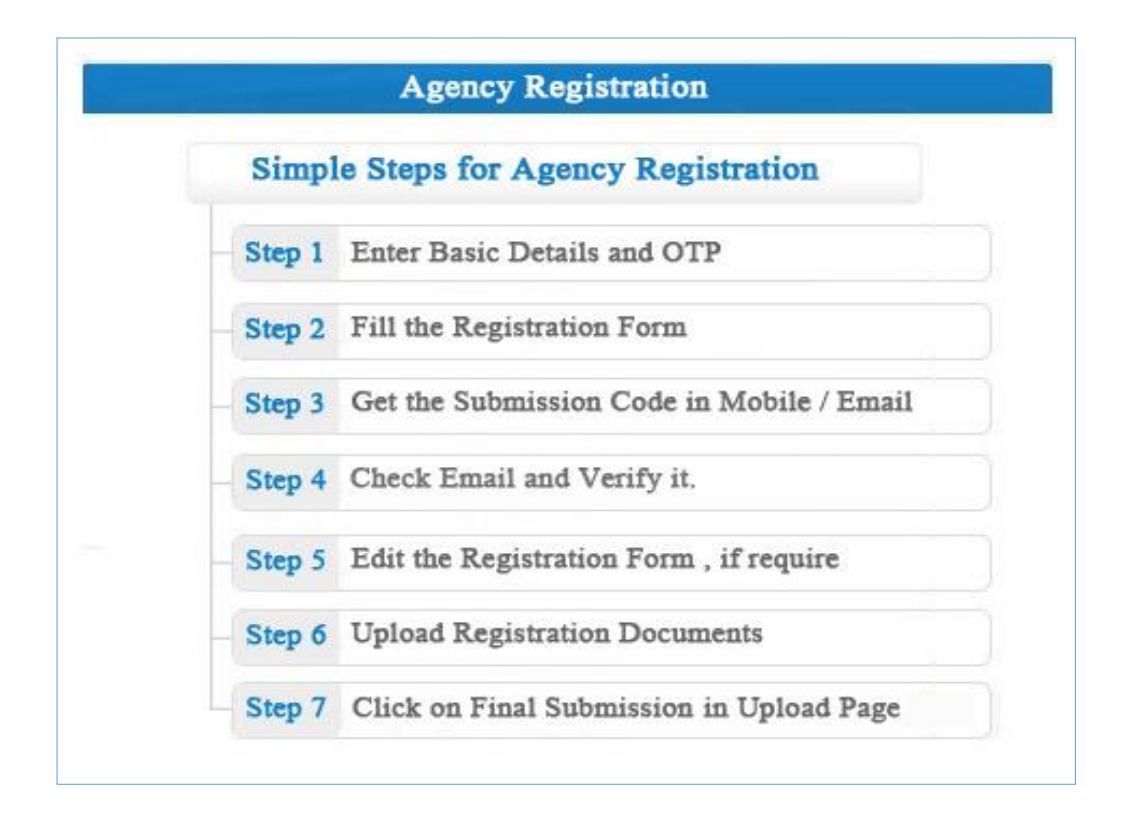

**National Informatics Centre (NIC)** Tuesday, 28 March 2017 **NIC-SPIN-MNRE** 

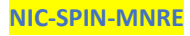

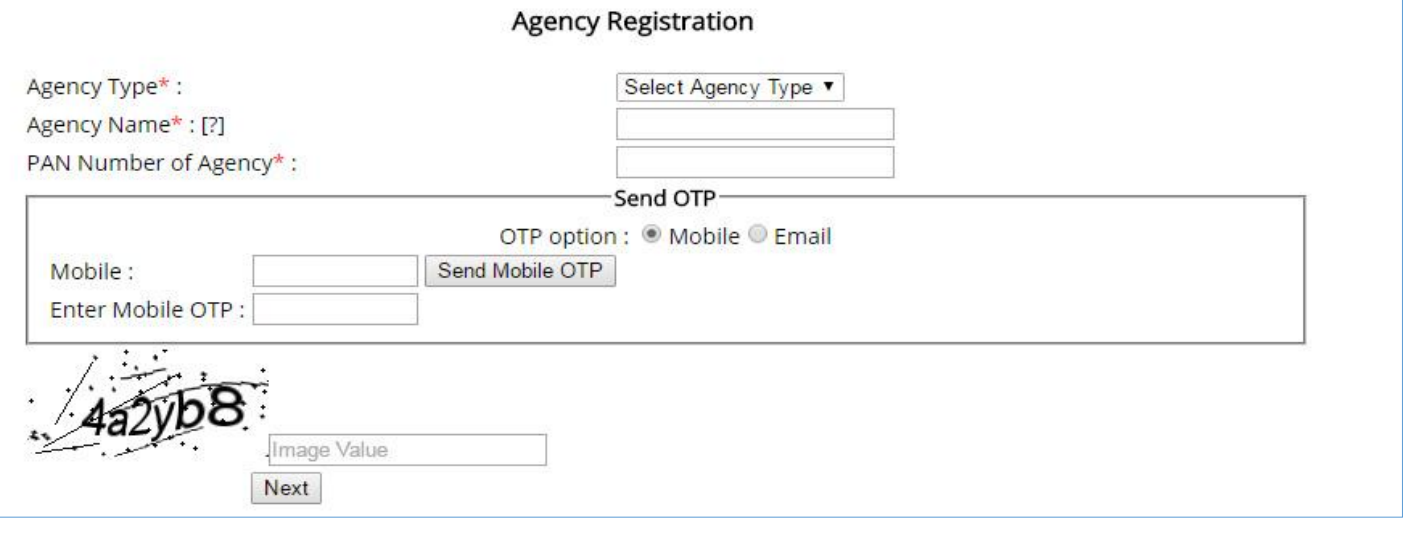

**Agency Name**: Enter he full agency name as it is registered. Please do not use M/s before the name. Try to avoid special characters in the name

**PAN** (Permanent Account Number): Enter the 10 digit PAN

If the name or PAN exists then it is assumed the entry is there in the SPIN and in that case you have to use the edit option. Here also you can opt OTP in either mobile or an email. Based on your option OTP will be send. Once you get the OTP you may enter the OTP and images as displayed. It may be noted that this OTP will be valid only for the next one hour.(60 minutes).

**National Informatics Centre (NIC)** Tuesday, 28 March 2017 **NIC-SPIN-MNRE** 

**----------------------------------------------------------------------------------------------------**

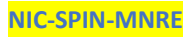

2

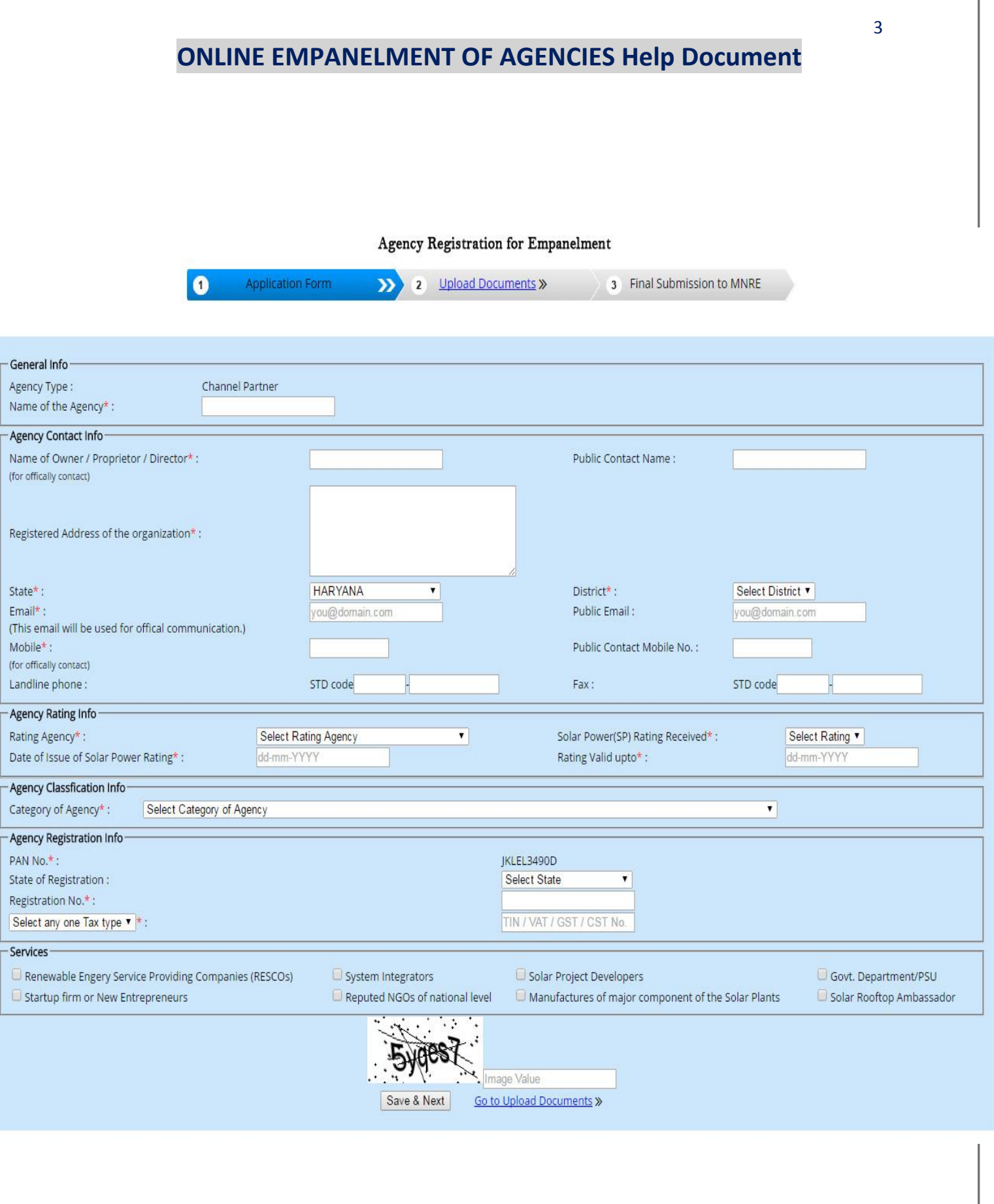

**National Informatics Centre (NIC) Tuesday, 28 March 2017 NIC-SPIN-MNRE** 

**----------------------------------------------------------------------------------------------------**

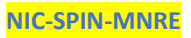

٦

### **New Application**

## Agency Contact Info

All the information should be entered correctly. Name and Mobile number of the authorized person should be entered. Please note that you cannot change this name and mobile until your agency got approved from MNRE. So make sure to enter the details of the authorised person who will not resign till the company is approved. MNRE will not entertain of any change in this before it got approved.

#### Agency Details

- o Name of the Owner /Proprietor / Director: Will be contact point from MNRE
- o Pubic Contact Name: For the public
- o Registered Address of the Agency
- o State
- o District
- o Email
- o Public Contact Email
- o Mobile
- o Public Contact Mobile
- o Land Phone
- o Fax

#### Agency Rating Information

- o Select the rating Agency
- o Solar Power Rating Received
- o Date of issue of rating
- o Validity up to of rating

### Agency Classification:

Select your type of agency from the drop down

- Agency registered in Companies Act in respective state
- Limited Liability Partnerships (LLPs) under Companies Act 2013
- Partnership firm registered (under partnership Act. 1932)
- Companies Registered as MSME or SSI
- Reputed National Level NGO working in the field of renewable energy registered under society Act. 1860. Or Repective State Society Act
- Agencies registered under Indian Trust Act 1882 or Indian Trust (Amendment) Act 2015
- Proprietorship Firms (Registered with state or central government)

**----------------------------------------------------------------------------------------------------**

#### Agency Registration

State where company is registered:

**National Informatics Centre (NIC)** Tuesday, 28 March 2017 **NIC-SPIN-MNRE** 

The registration number according the classification of company registered (&&)

If it is proprietorship firm then Aadhaar number of the proprietor to be entered.

TIN/VAT/CST/GST:

Services: Click the services provided by you

Renewable Energy Service Providing Company (RESCO), System Integrators, Start-up firm or New Entrepreneur, Reputed NGOs National Level, Solar Project Developers, Govt. Dept. / PSU, Manufactures of major components of the solar plants, Solar Rooftop Ambassador

After filling it carefully click SAVE & Next

### **Next is to upload the Rating Reports – full reports**

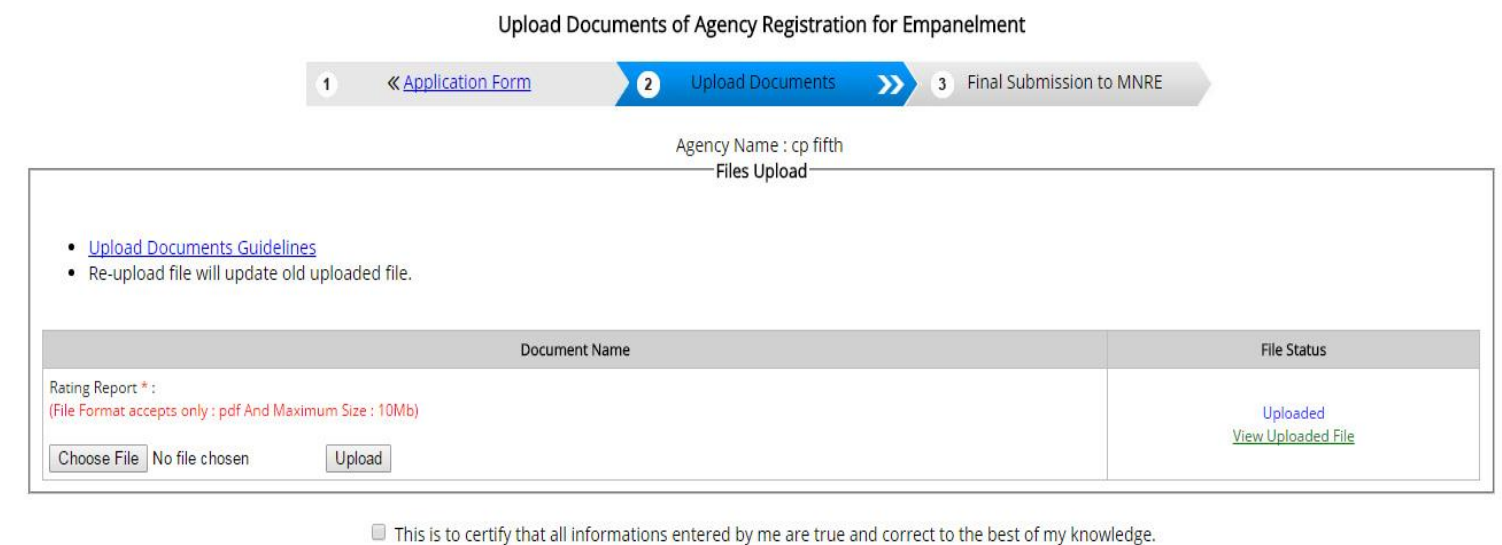

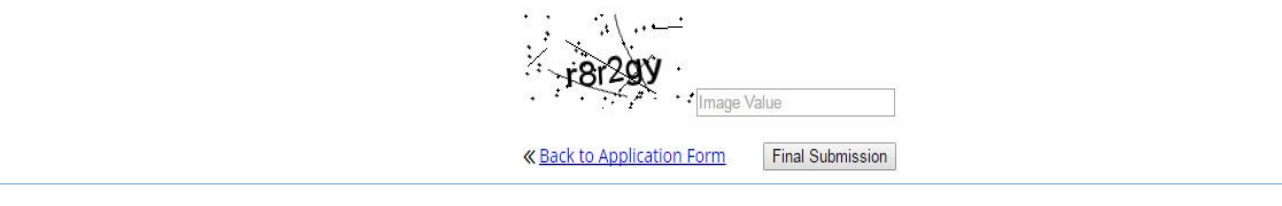

Before uploading you have to go to the email and click on the link received from SPIN for verifying your email. If you collected the OTP through email then you need not verify the email again.

The file to be uploaded in pdf format. The maximum allowed size for entire report is 10MB. If you found that SPIN is showing errors while uploading you must check the type of file and size of the file. After scanning if you found that the extension of the scanned document is PDF (Upper Case) then if it gives some

error while uploading, then you have to rename the file XX.pdf and upload or scan it in a different scanner. Please make sure all this and then if necessary only you need to call for help to MNRE.

If you upload the file second time then the existing file will be re write and there will not be any issue.

After uploading also you can go back to the application form and correct any entries if you wish.

Once you clicked the final submission then you cannot do any correction or modification. So make sure that you have completed the entry correctly and click final submission. Please note that you have to enter the CAPTCHA image correctly wherever it is asked

Correct entry will save time of you and us. So before start to fill the form, first read the help document and then start to submit the form. *It may be noted that you can resubmit this form if you enter wrongly, only in the next quarter*.

Once everything is completed you will get a message in your mobile. You may relax and will get further intimation once your application is processed in MNRE. Similarly you can also know the status of your registration from the site [www.solarrooftop.gov.in.](http://www.solarrooftop.gov.in/) No need to call MNRE for enquiring the status.

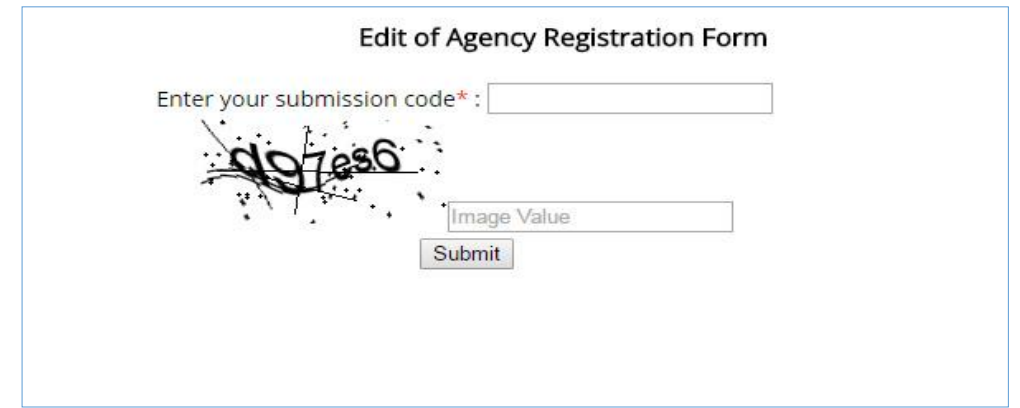

## **II Already applied but not approved from MNRE**

Here you have to select the edit option and proceed. You need the submission code for proceeding further. If you forget the submission code then go to the link **forget submission code.** 

**----------------------------------------------------------------------------------------------------**

**National Informatics Centre (NIC)** Tuesday, 28 March 2017 **NIC-SPIN-MNRE** 

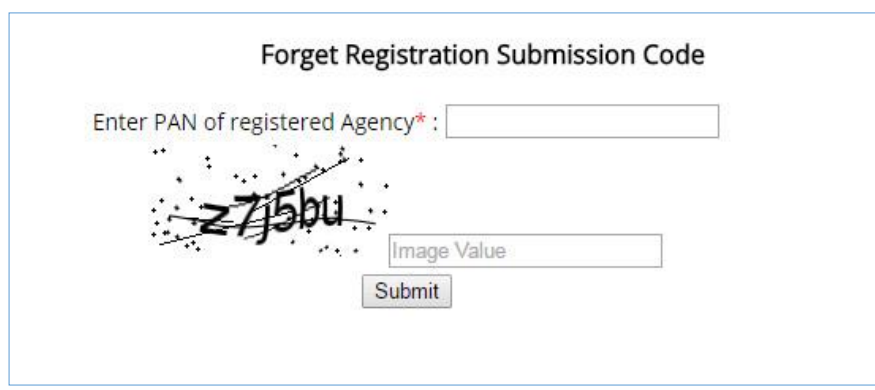

Enter your **PAN** then submission code will get in the registered email and mobile. Once you succeeded then whatever you entered previously will be displayed in the new form and you can do the necessary correction if any required. After that proceed to the next page SAVE & Next. Upload document as mentioned above.

The file to be uploaded in PDF format. The maximum allowed size for entire report is 10MB. If you found that SPIN is showing errors while uploading you must check the type of file and size of the file. Also some cases, old scanners, the extension of the pdf file is created as .PDF and we found that this file could create problem while uploading. So better to scan in another scanner and upload. Please make sure all this and then if necessary only you need to call for help to MNRE.

If you upload the file second time then the existing file will be re write and there will not be any issue.

After uploading also you can go back to the application form and correct any entries if you wish.

Once you clicked the final submission then you cannot do any correction or modification. So make sure that you have completer the entry correctly and click final submission. Please note that you have to enter the CAPTCHA image correctly wherever it is asked

Correct entry will save time of you and us. So before start to fill the form, first read the help document and then start to submit the form. *It may be noted that you can resubmit this form if you enter wrongly only in the next quarter*

Once everything is completed you will get a message in your mobile. You may relax and will get further intimation once your application is processed in MNRE. Similarly you can also know the status of your registration from the site [www.solarrooftop.gov.in](http://www.solarrooftop.gov.in/) > Agencies Empanelment Status. No need to call MNRE for enquiring the status.

**----------------------------------------------------------------------------------------------------**

7

**National Informatics Centre (NIC)** Tuesday, 28 March 2017 **NIC-SPIN-MNRE** 

# III **Govt. Agencies**

Government Agency Registration for Empanelment

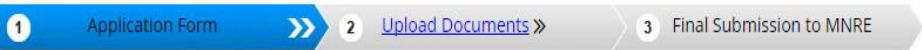

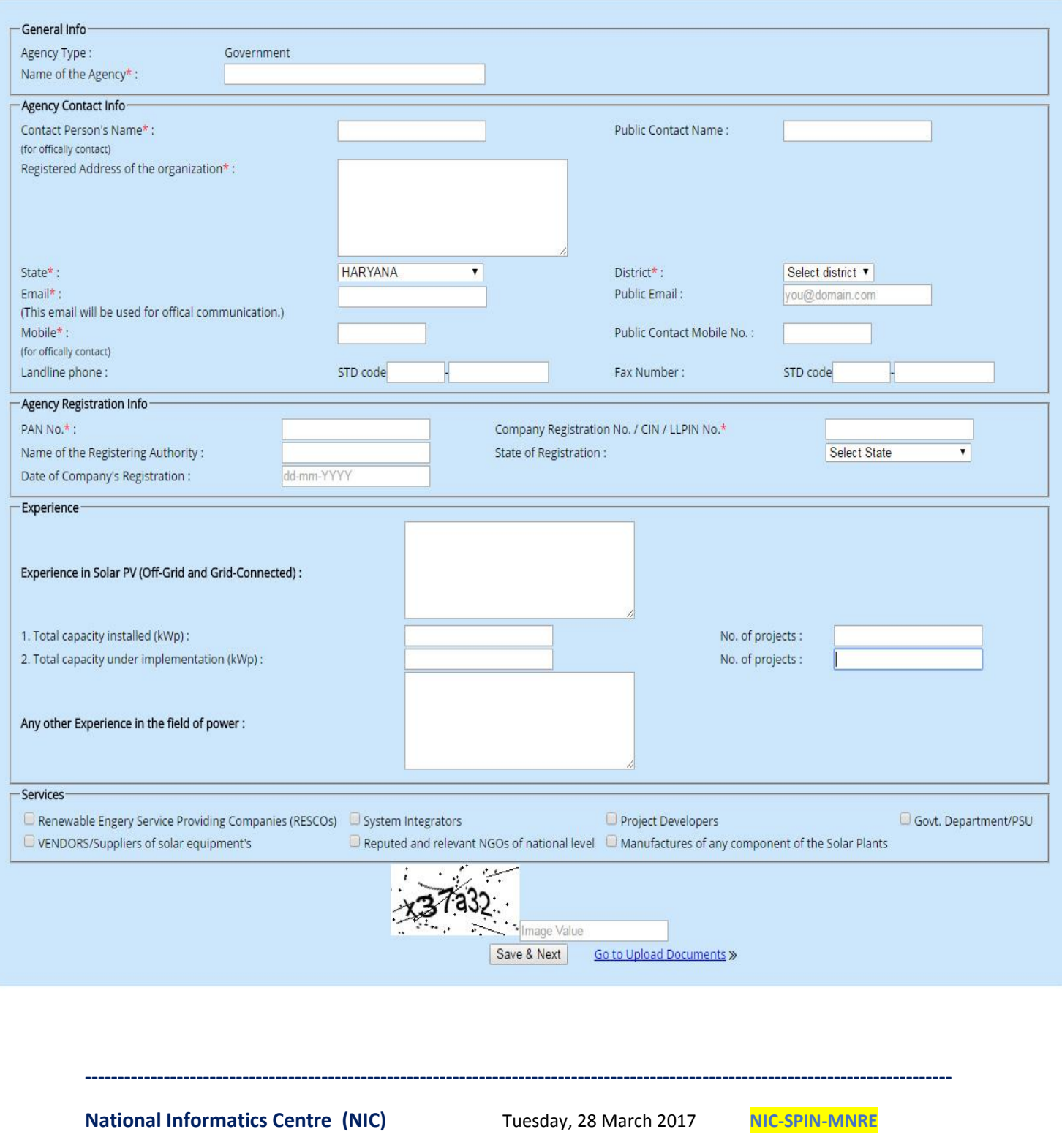

The parameters in the forms are explained

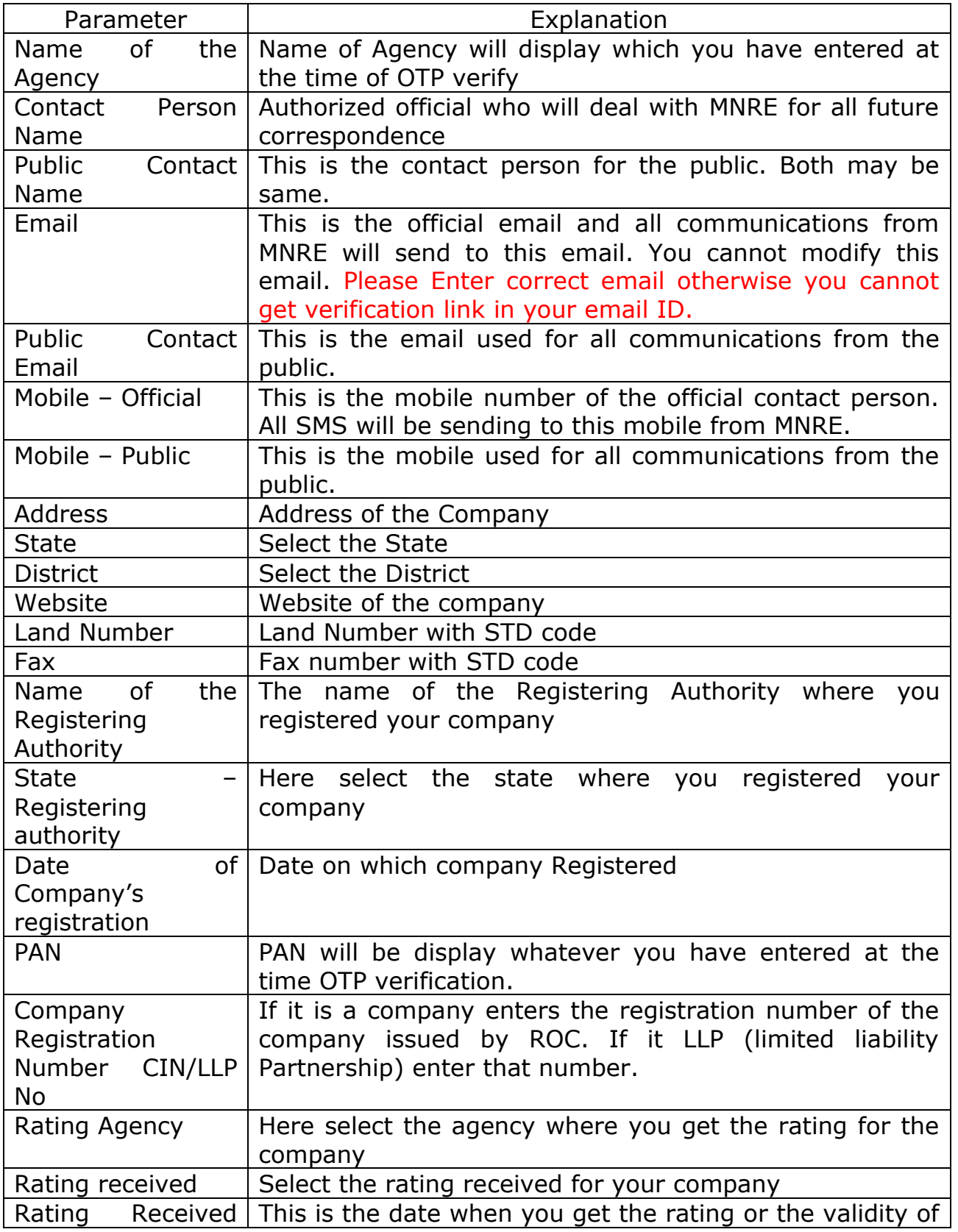

**National Informatics Centre (NIC) Tuesday, 28 March 2017 NIC-SPIN-MNRE** 

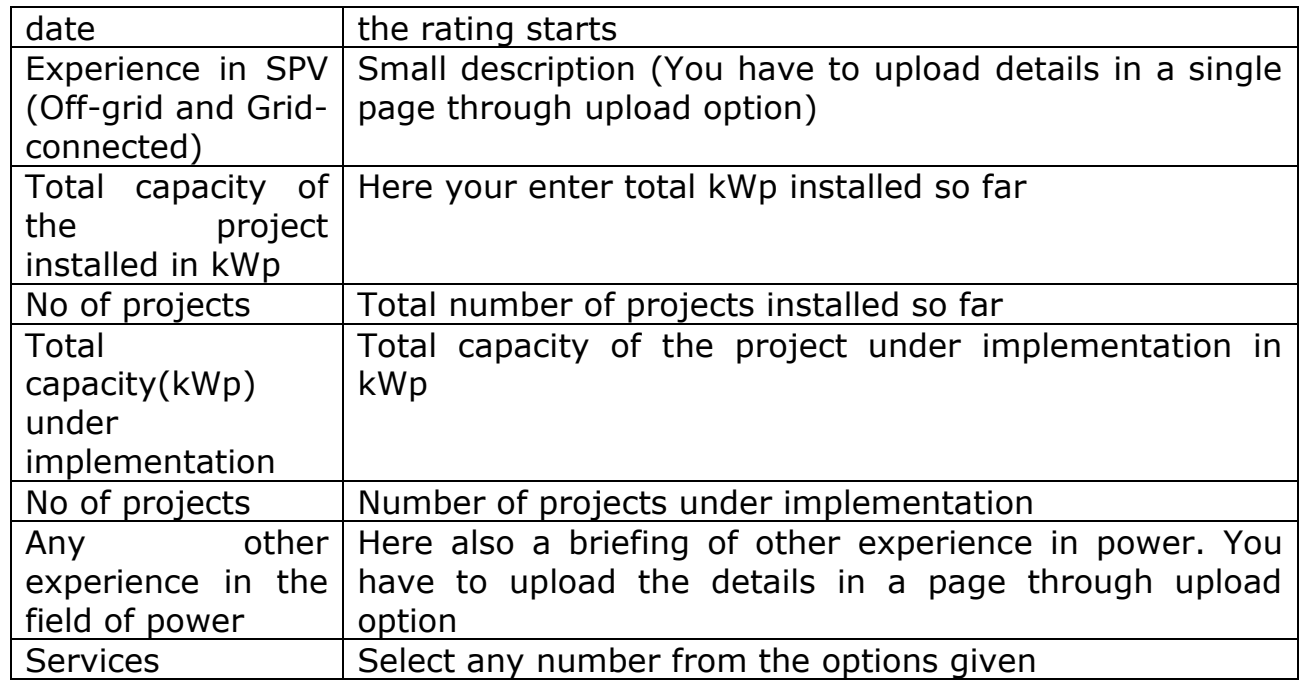

After completing the form if there is no correction Click **Save & Next.** 

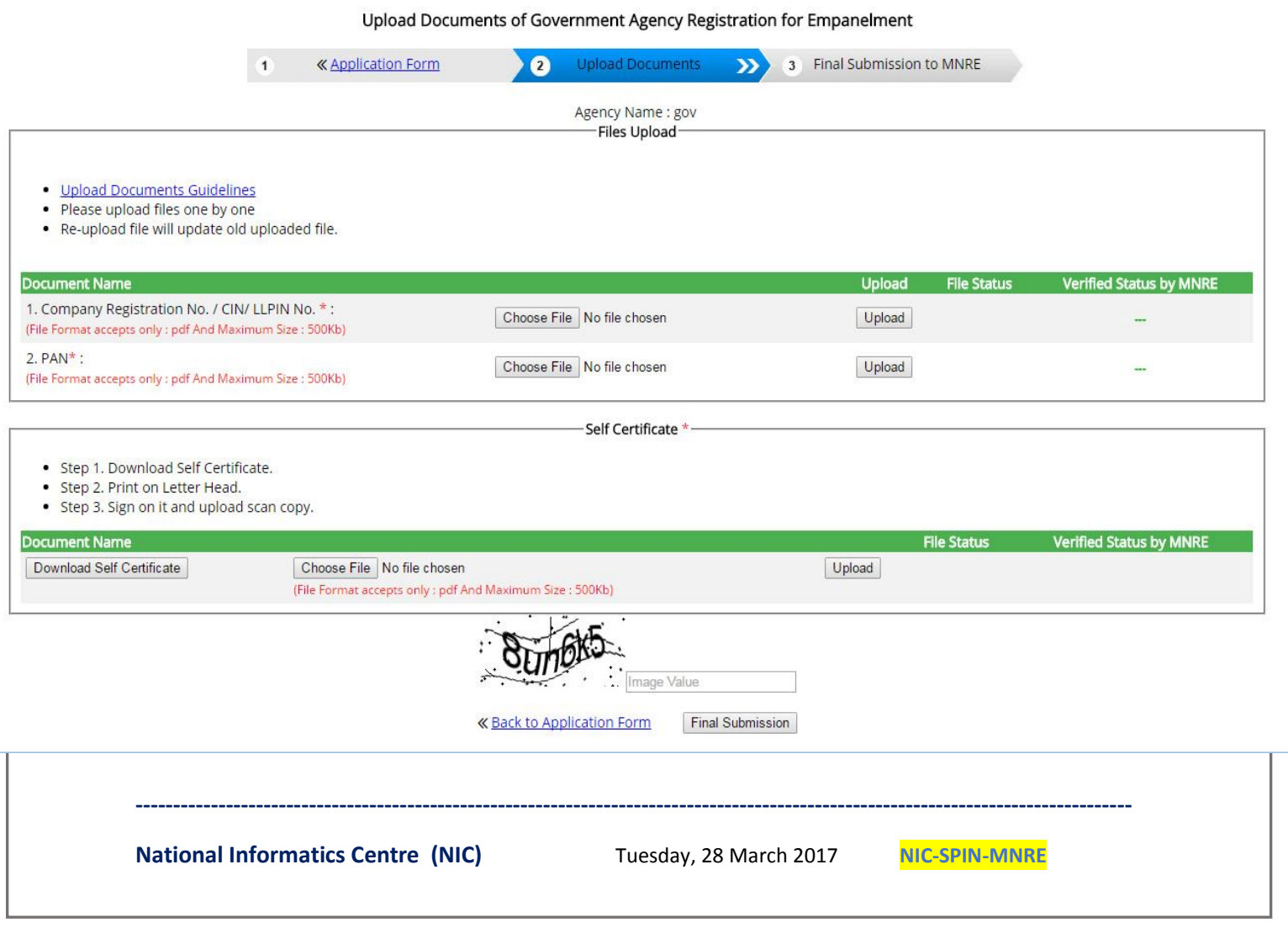

Here you have to upload PAN and Company Registration Number as PDF files.

Now download the self-certification, print it in the letter head, sign it and scan and then upload in pdf form. If everything is correct, now you can click final submission. Once you click on final submission you cannot do any more correction. Please note that you have enter to the CAPTCHA image correctly wherever it is asked.

Once everything is completed you will get a message in your mobile. You may relax and will get further intimation once your application is processed in MNRE. Similarly you can also know the status of your registration from the site [www.solarrooftop.gov.in](http://www.solarrooftop.gov.in/) > Agencies Empanelment Status. No need to call MNRE for enquiring the status.

#### **Help Numbers**

- **1. Query related to guide lines or SPV or grid connected or any other queries related to the subject you may contact 011-24360707 – 1004, 1039 or 1054**
- **2. If your query is exclusively related to the problem faced during filing the application or SPIN web site related then you may call 011-24361891 or 011-24360707- 1015. You can also email [saji\[dot\]ka\[at\]nic\[dot\]in](mailto:saji.ka@nic.in)**

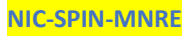